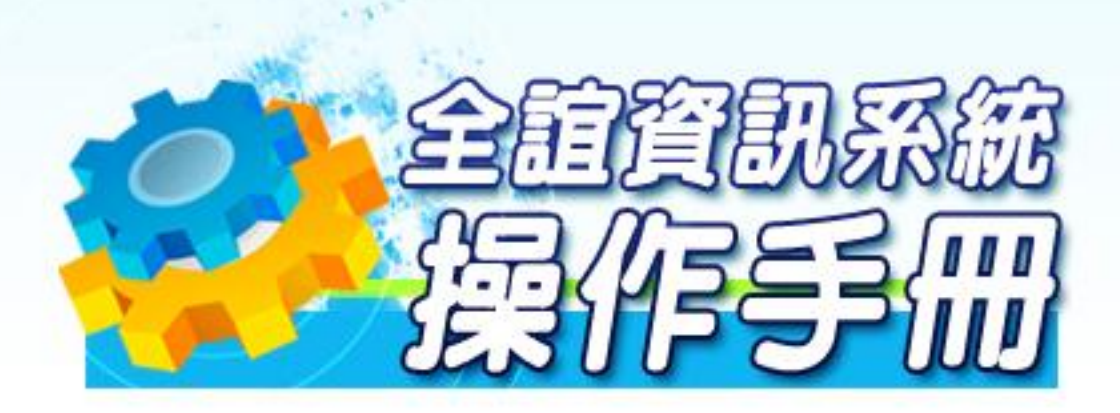

模組名稱:校園出入管理 適用單位:校內人員

ni i

# 目錄

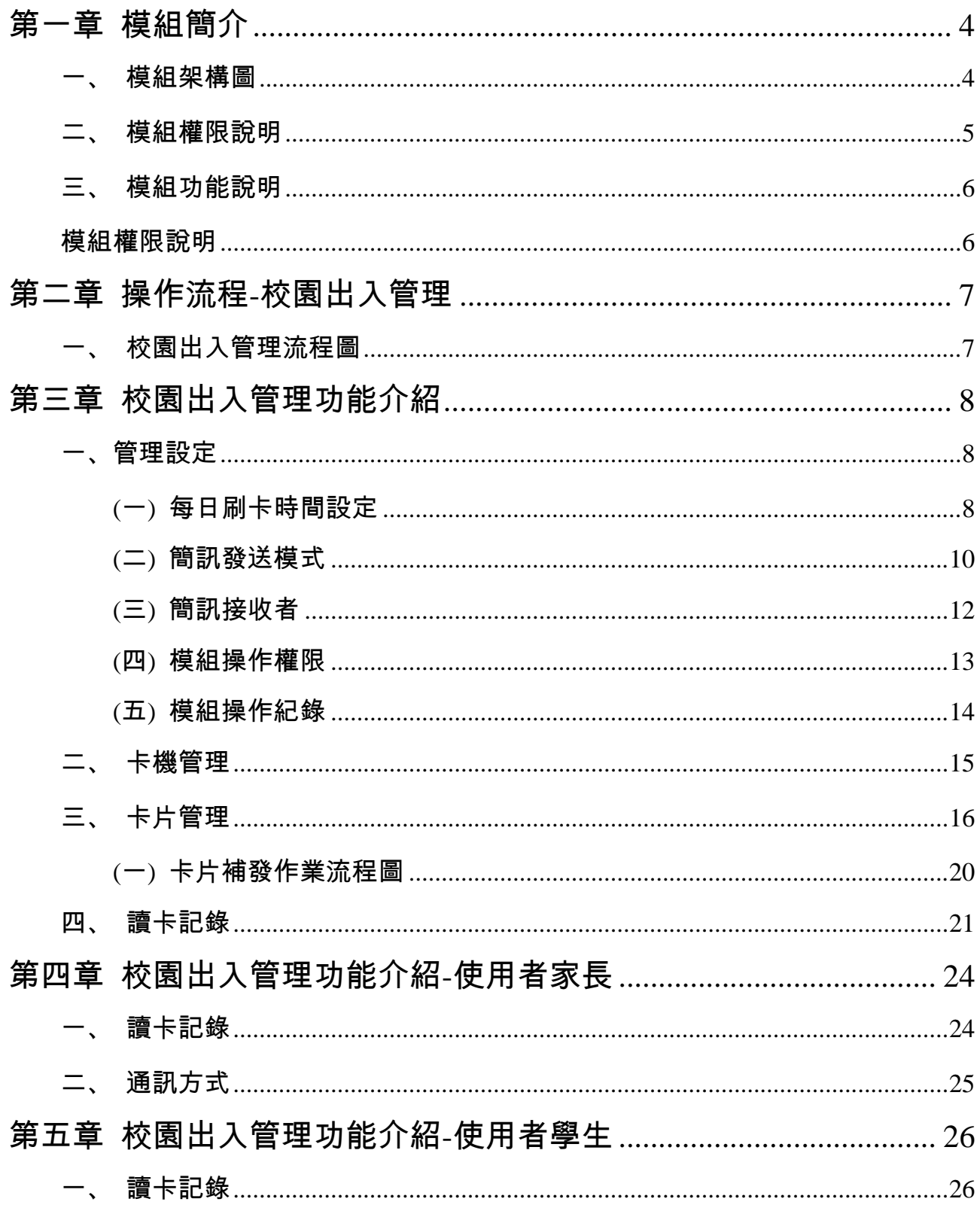

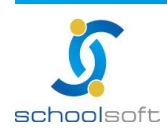

全誼資訊-校園出入管理操作手冊

# 第一章 模組簡介

m i

ь

<span id="page-2-1"></span><span id="page-2-0"></span>一、模組架構圖

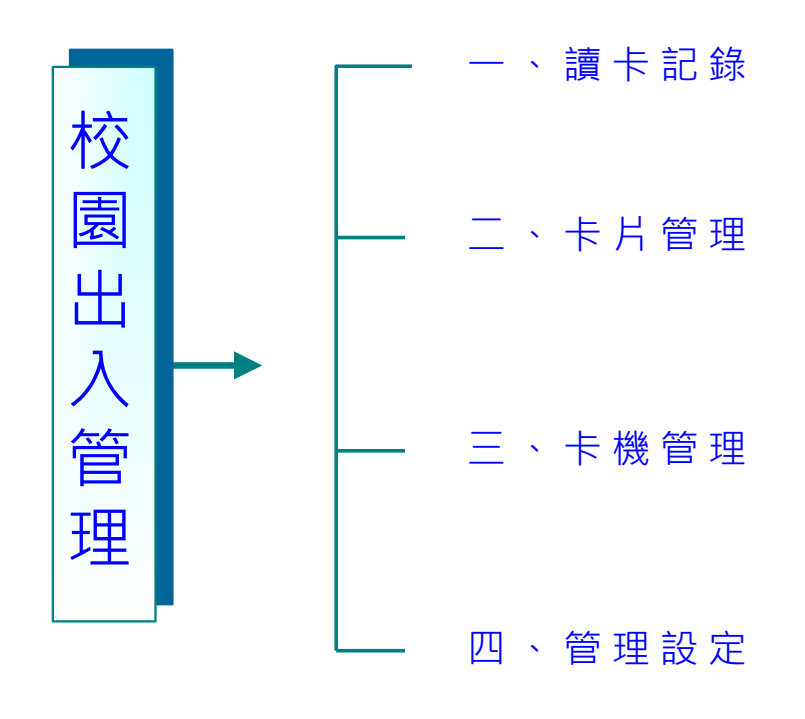

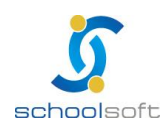

### <span id="page-3-0"></span>二、模組權限說明

**Figure** 

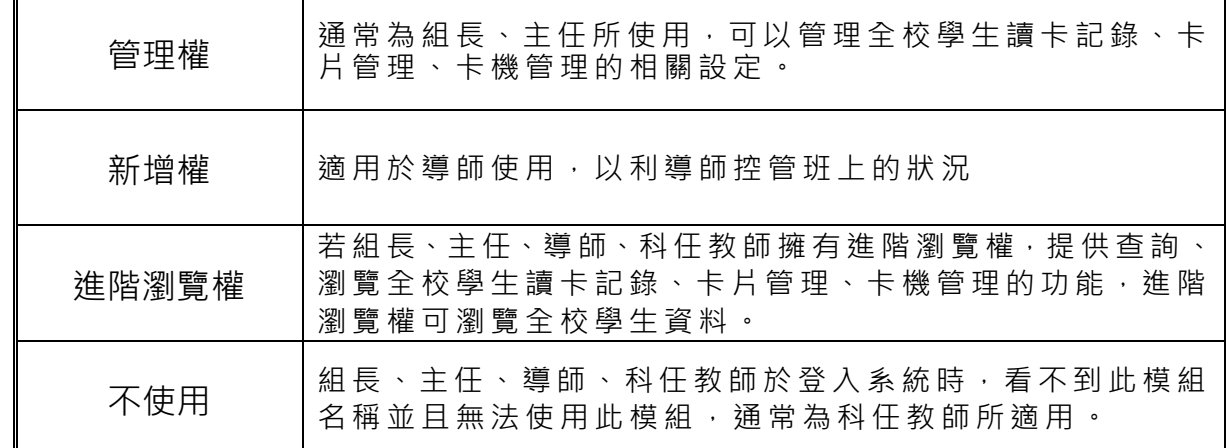

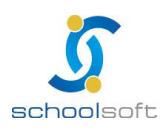

### <span id="page-4-1"></span><span id="page-4-0"></span>三、模組功能說明

ni i

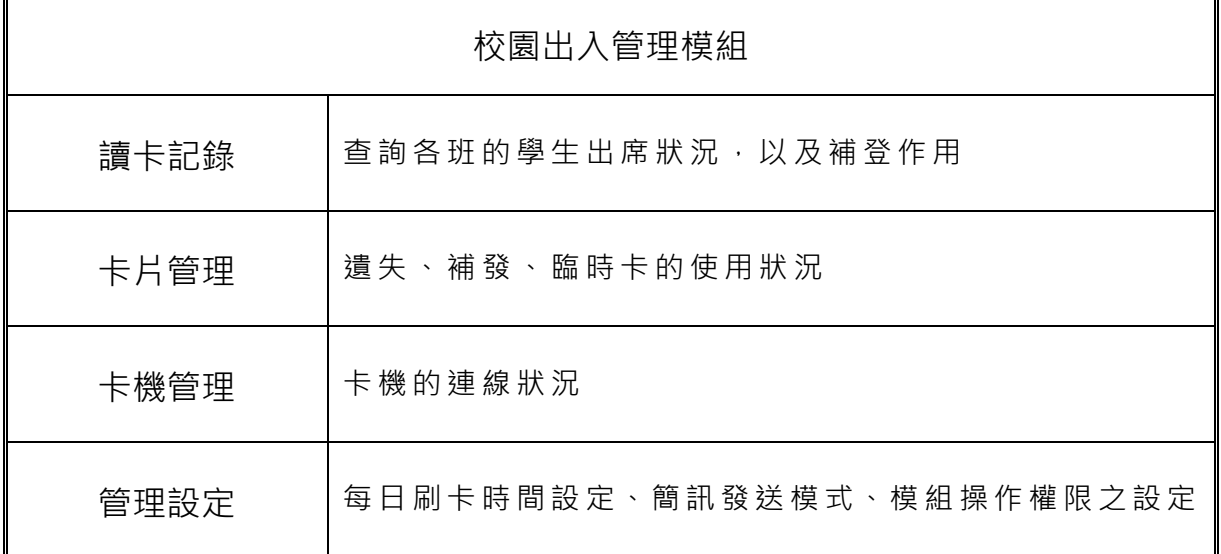

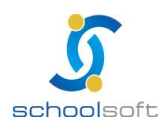

<span id="page-5-0"></span>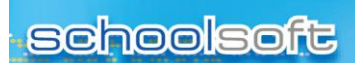

全誼資訊-校園出入管理操作手冊

# 第二章 操作流程**-**校園出入管理

### <span id="page-5-1"></span>一、校園出入管理流程圖

mi s

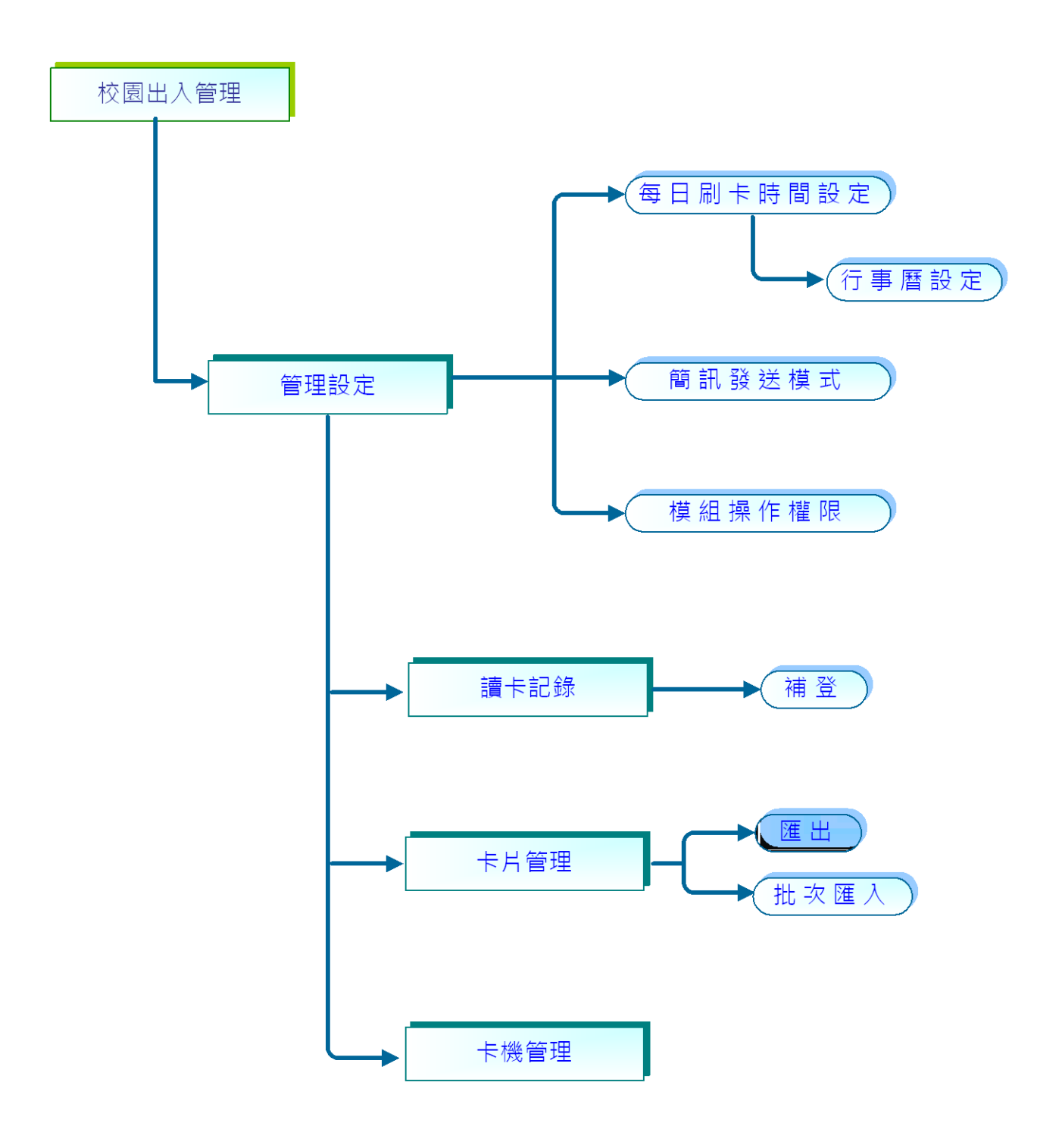

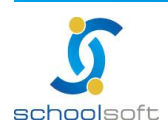

# 第三章 校園出入管理功能介紹

<span id="page-6-0"></span>mi s

<span id="page-6-1"></span>一、管理設定

### <span id="page-6-2"></span>**(**一**)**每日刷卡時間設定

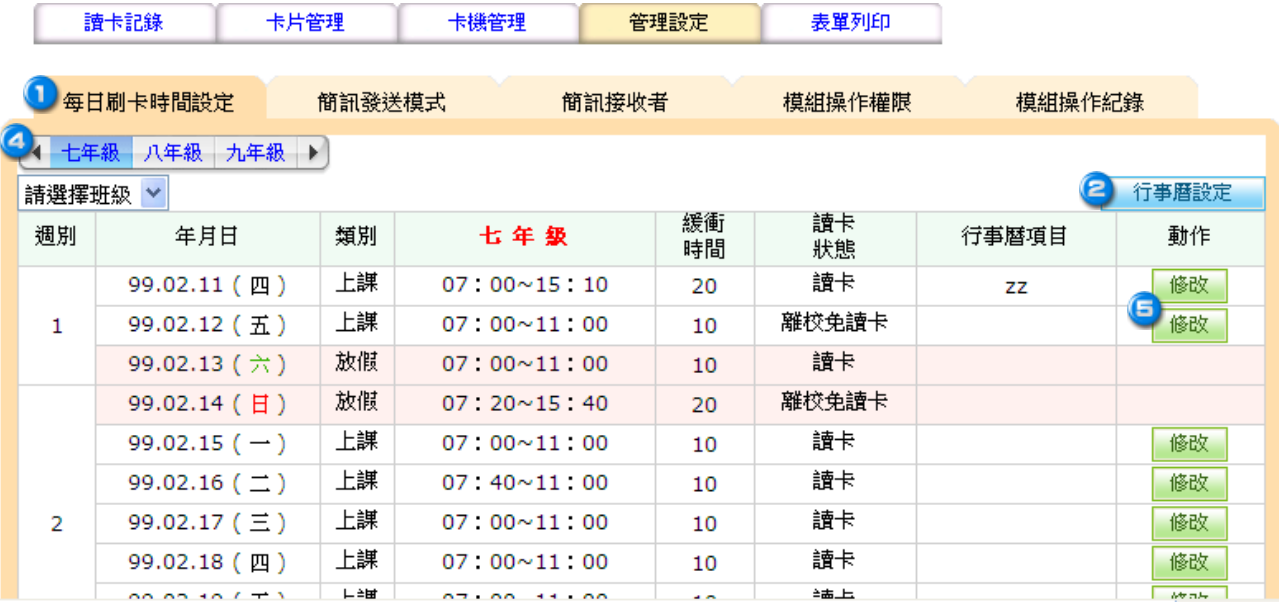

### 選擇每日刷卡時間設定。

2 選擇 行事曆設定 填寫。

 $\sim$ 

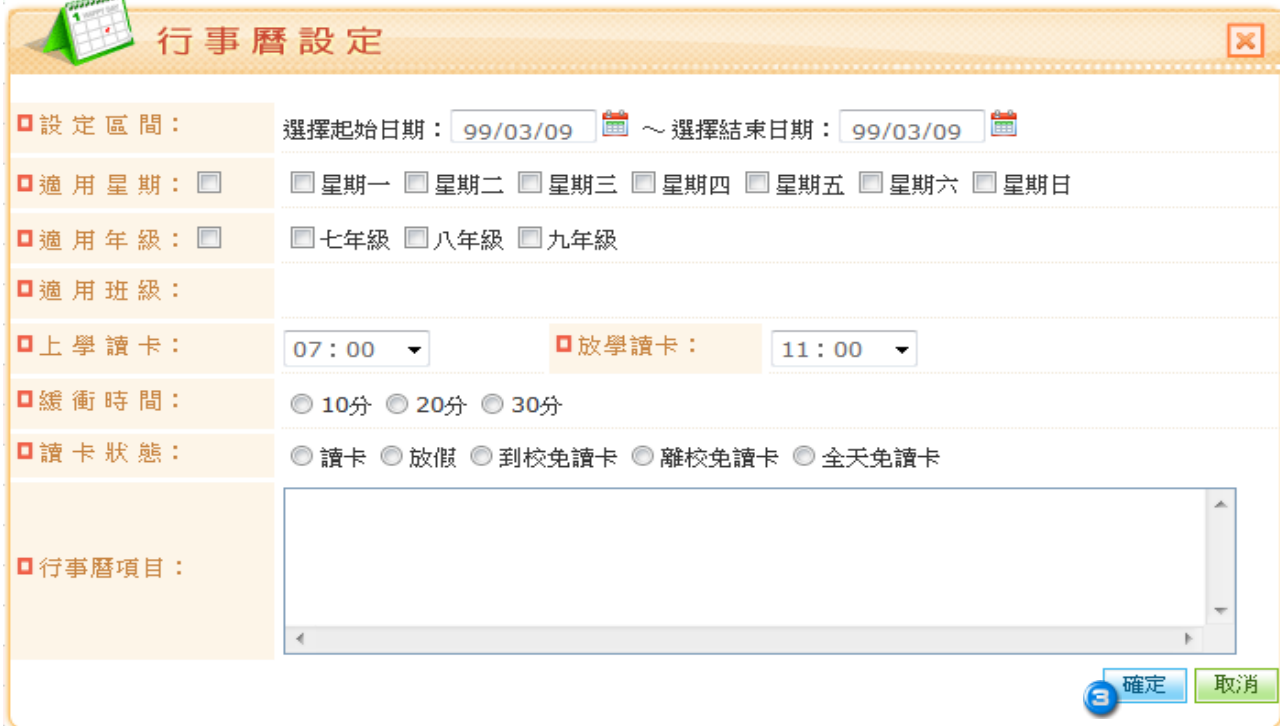

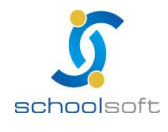

全誼資訊-校園出入管理操作手冊

●到校免讀卡,ex:天災(暴風雨、颱風天)...等。 ●離校免讀卡,ex:校慶、運動會…等。

m

●全校免讀卡, ex: 園遊會…等。

**a**填寫好之後,請按 確定 鈕。

**4 若有需要個別做修改的,請選擇年班資料。** 

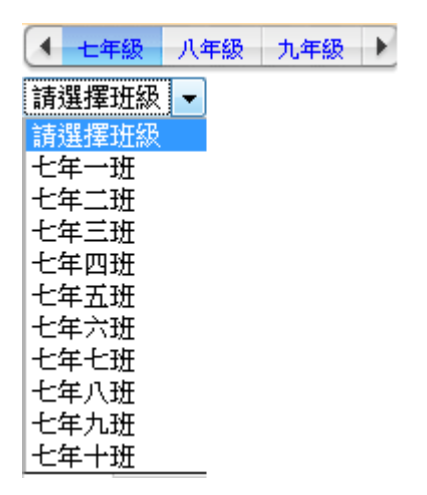

<mark>6</mark> 點選 <sub>修改</sub> 按鍵後即可修改此日刷卡時間設定。

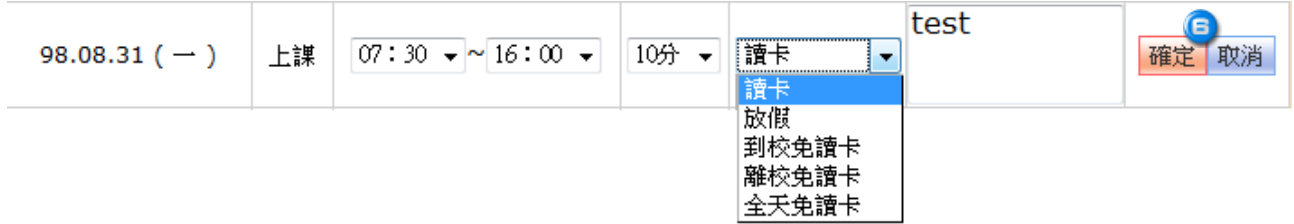

6 修改完畢後,已確定修正,請按 確定 鍵即可。 若要放棄修改,請按取消 鍵即可。

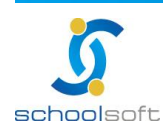

<span id="page-8-0"></span>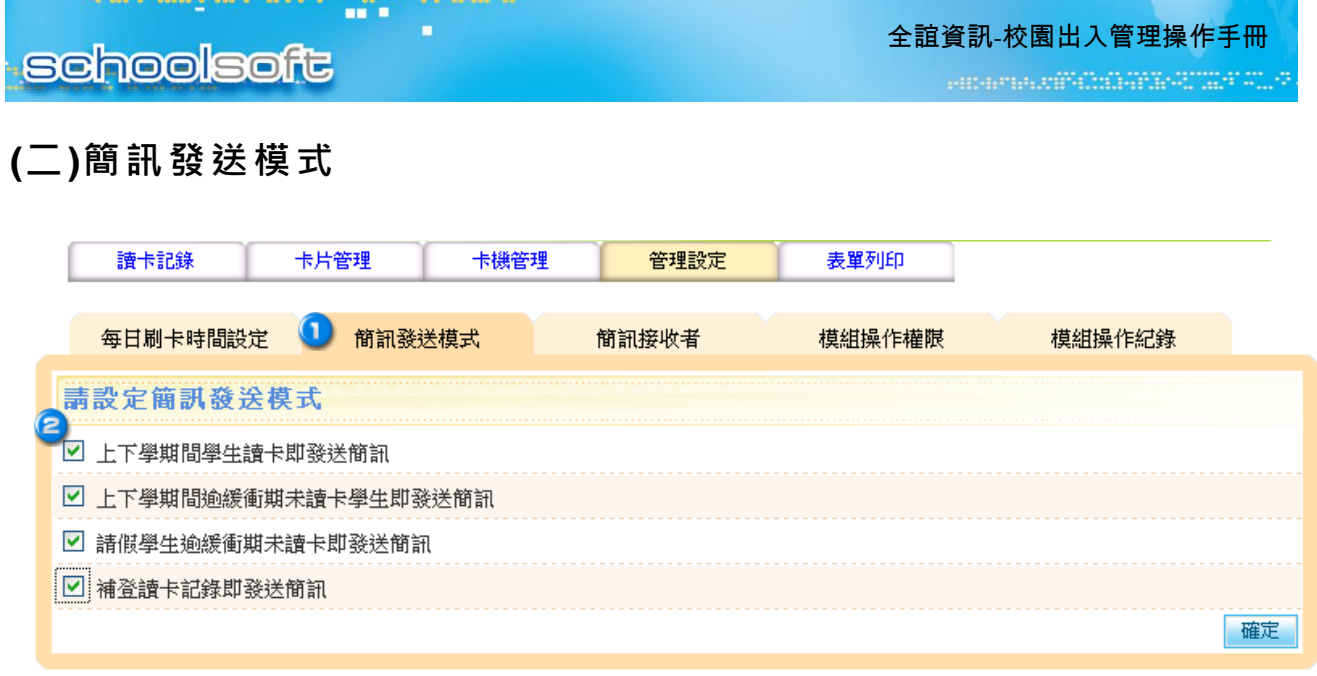

 選擇簡訊發送模式。 2設定簡訊發送模式:請勾選校方最為適合的狀態模式,做為發送簡訊。

\*簡訊發送以點數扣點方式使用,使用前,請確認剩餘點數是否足夠。

●備註:《簡訊管理模組》

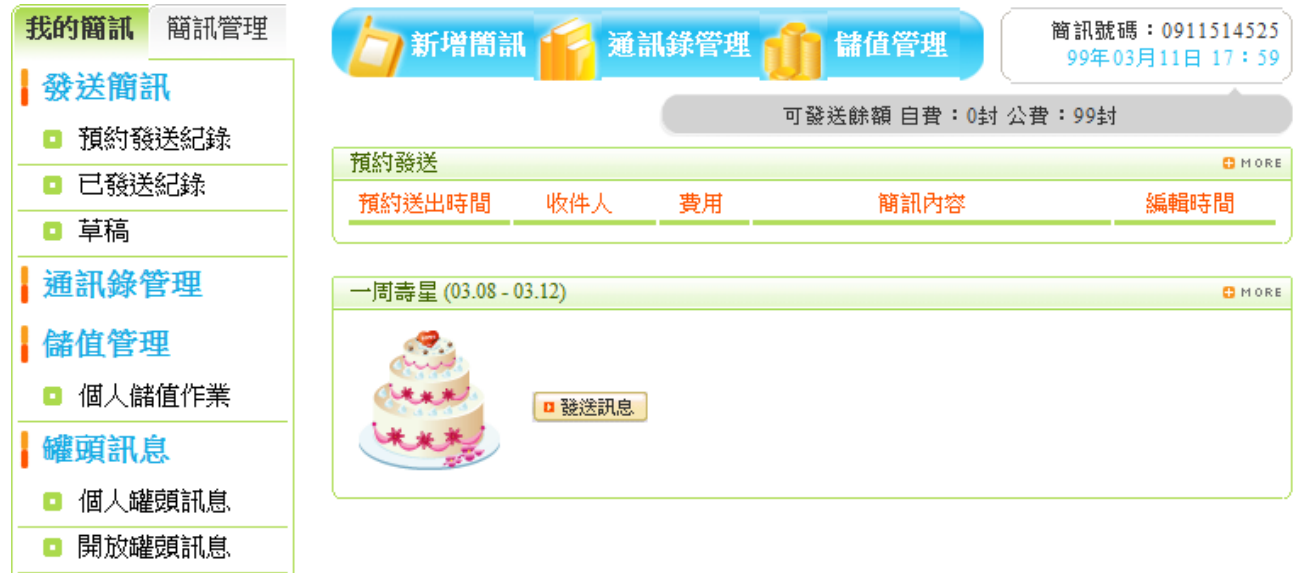

- \*簡訊管理模組內有:
	- →新增簡訊
	- →通訊錄管理
	- →儲值管理

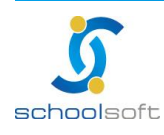

#### 1.儲存管理

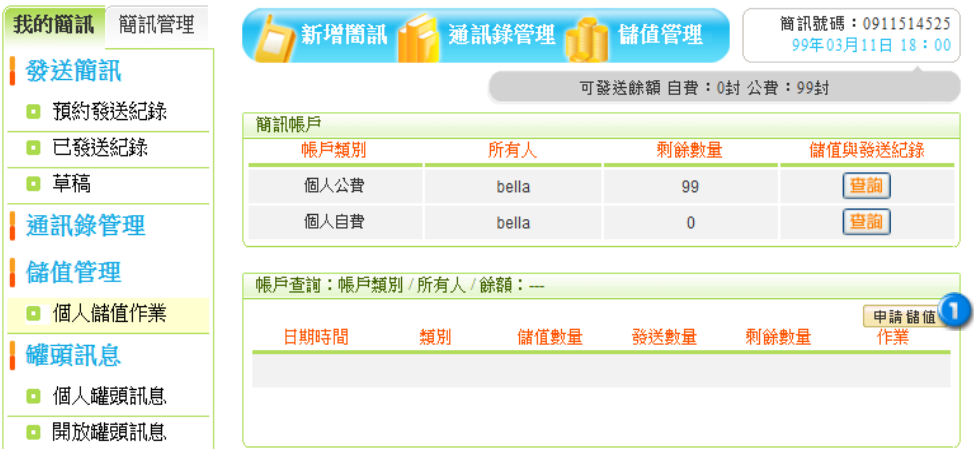

<mark>←</mark>餘額不足時,請於此按 中請 鍵做申請。

mi s

٠

#### 2.通訊錄管理

#### 我的簡訊 簡訊管理 吉姆 個人通訊錄管理 發送簡訊 **□新增聯絡人 □群組設定 ロ搜尋聯絡人 ロ發送訊息 ロ 匯出入** 通訊錄群組 請選擇群組 新増聯絡人 ■ 預約發送紀錄 我的連絡人(0) 尼可 ■ 已發送紀錄 姓名 **朋友(0)** |<br>|我的連絡人 → <mark>+</mark> 群組 □ 草稿 家人(0) 職稱 阻長 通訊錄管理 同事(0) 註冊組 單位 备值管理 65/02/22 群組1(0) 生日 091234567 行動電話 ■ 個人儲值作業 23456789 住家電話 健頭訊息 n222@yahoo.com.tw 電子郵件 □ 個人罐頭訊息 台北縣土城市XXXXXXX 居住地址 ■ 開放罐頭訊息 附註  $(200)$ 確定 取消

#### 3.新增簡訊

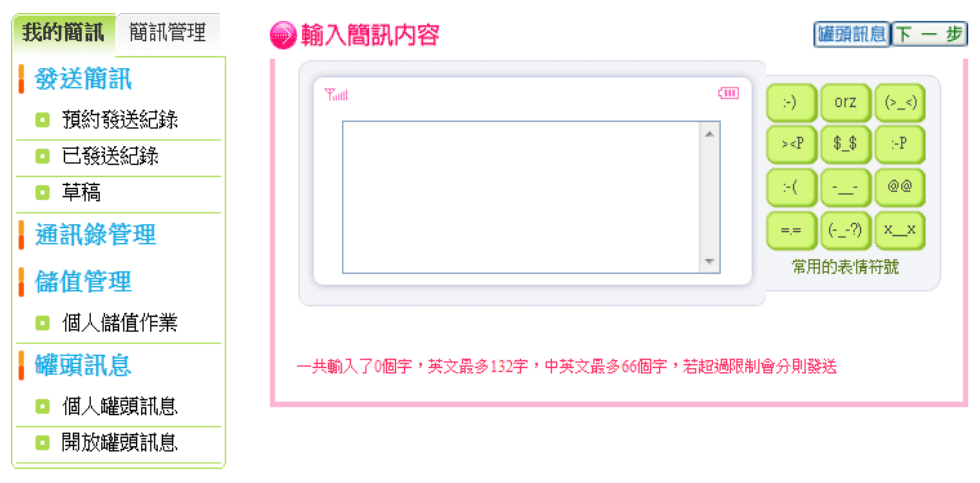

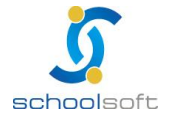

m

### <span id="page-10-0"></span>**(**三**)**簡訊接收者

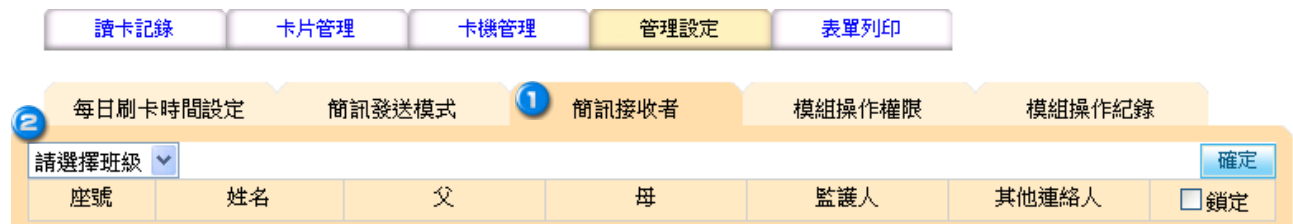

#### 選擇簡訊接收者。

2 選擇要查詢的班級。

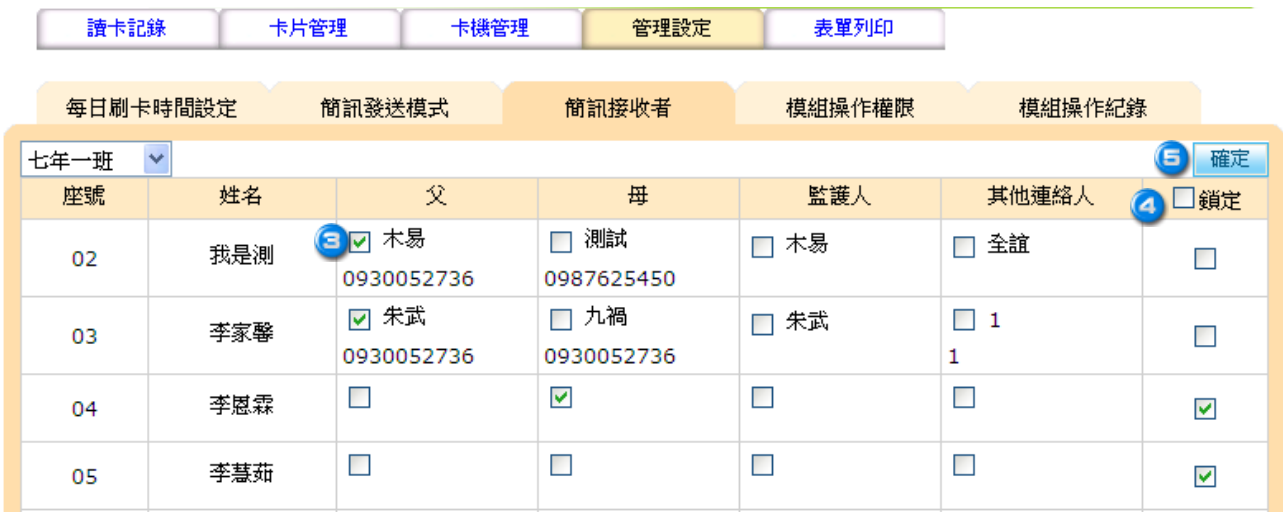

- 設定發送簡訊對象。
- 選擇鎖定,家長登入畫面,即不能更改簡訊發送對象。
- 8按 確定 即可。

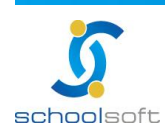

m" d

全誼資訊-校園出入管理操作手冊

### <span id="page-11-0"></span>**(**四**)**模組操作權限

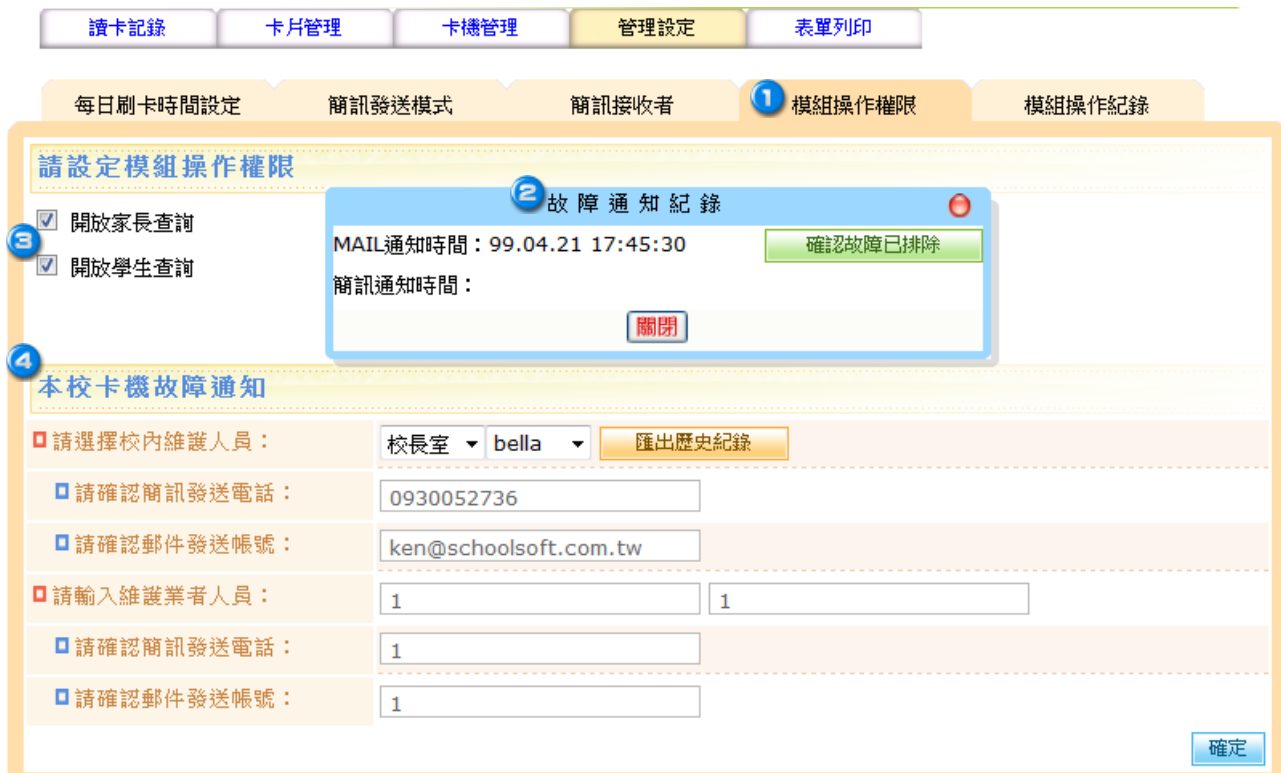

點選模組操作權限。

<mark>●出現故障通知記錄,若已經排除故障,故點選 確認故障已排除 。</mark>或是點選 <mark>關閉</mark>,

**3**可勾選是否開卡給家長及學生做查詢。

請填寫卡機故障通知的相關人員及廠商。

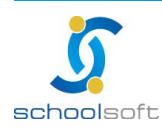

mi s

×

### <span id="page-12-0"></span>**(**五**)**模組操作紀錄

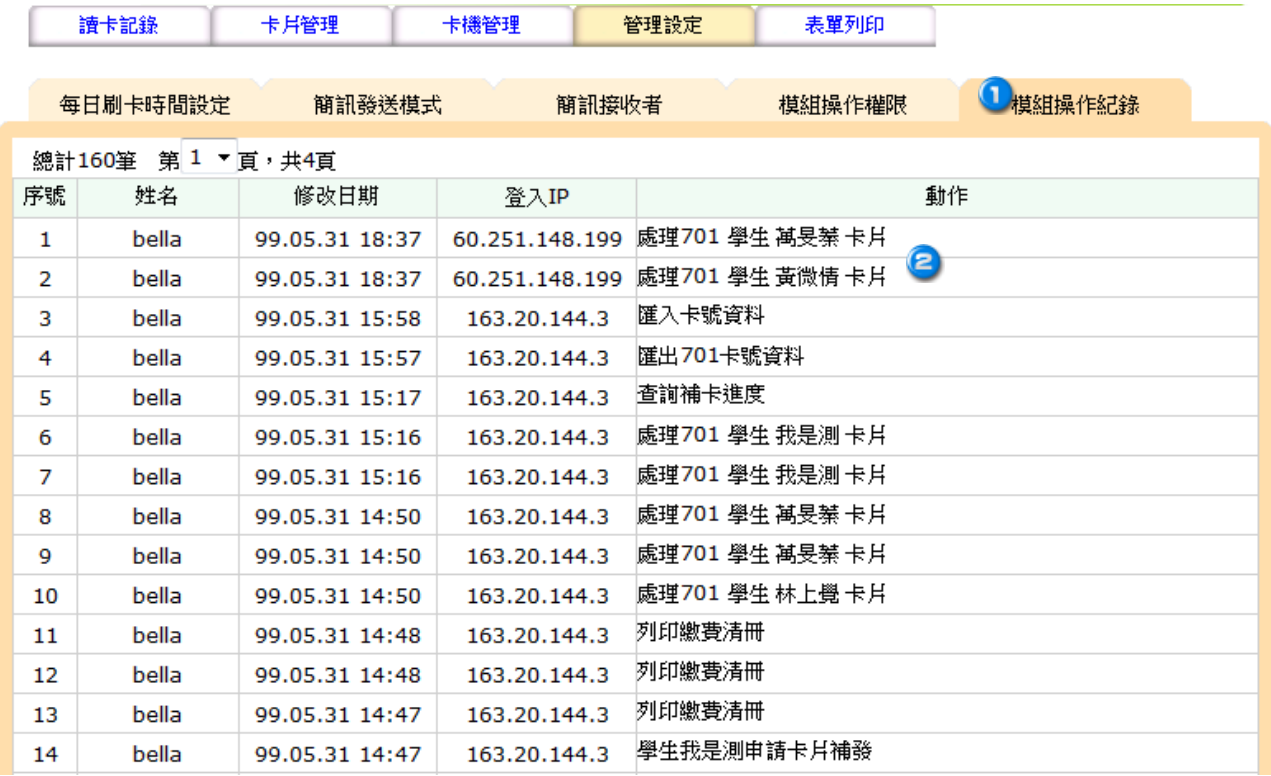

選擇模組操作紀錄。

2 即可看到進入此模組所操作的所有記錄。

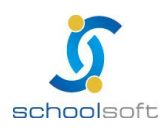

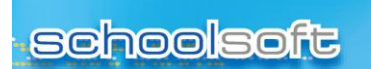

m i

i.

### <span id="page-13-0"></span>二、卡機管理

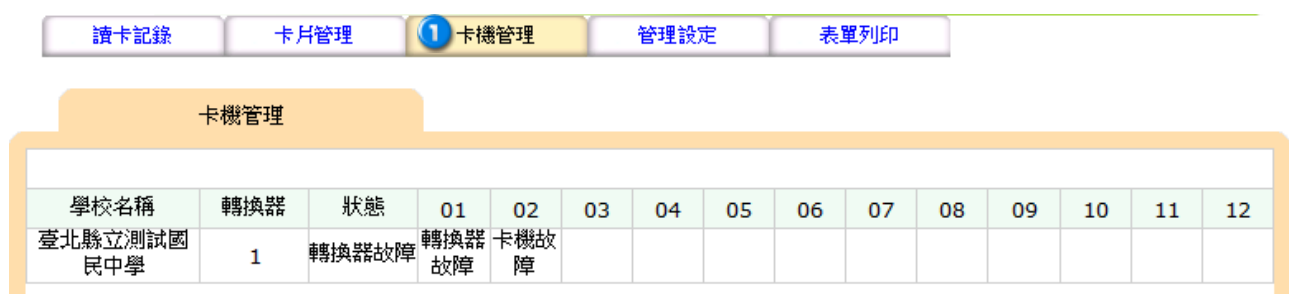

1 可以看見卡機的連線狀況。

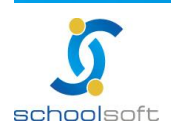

<span id="page-14-0"></span>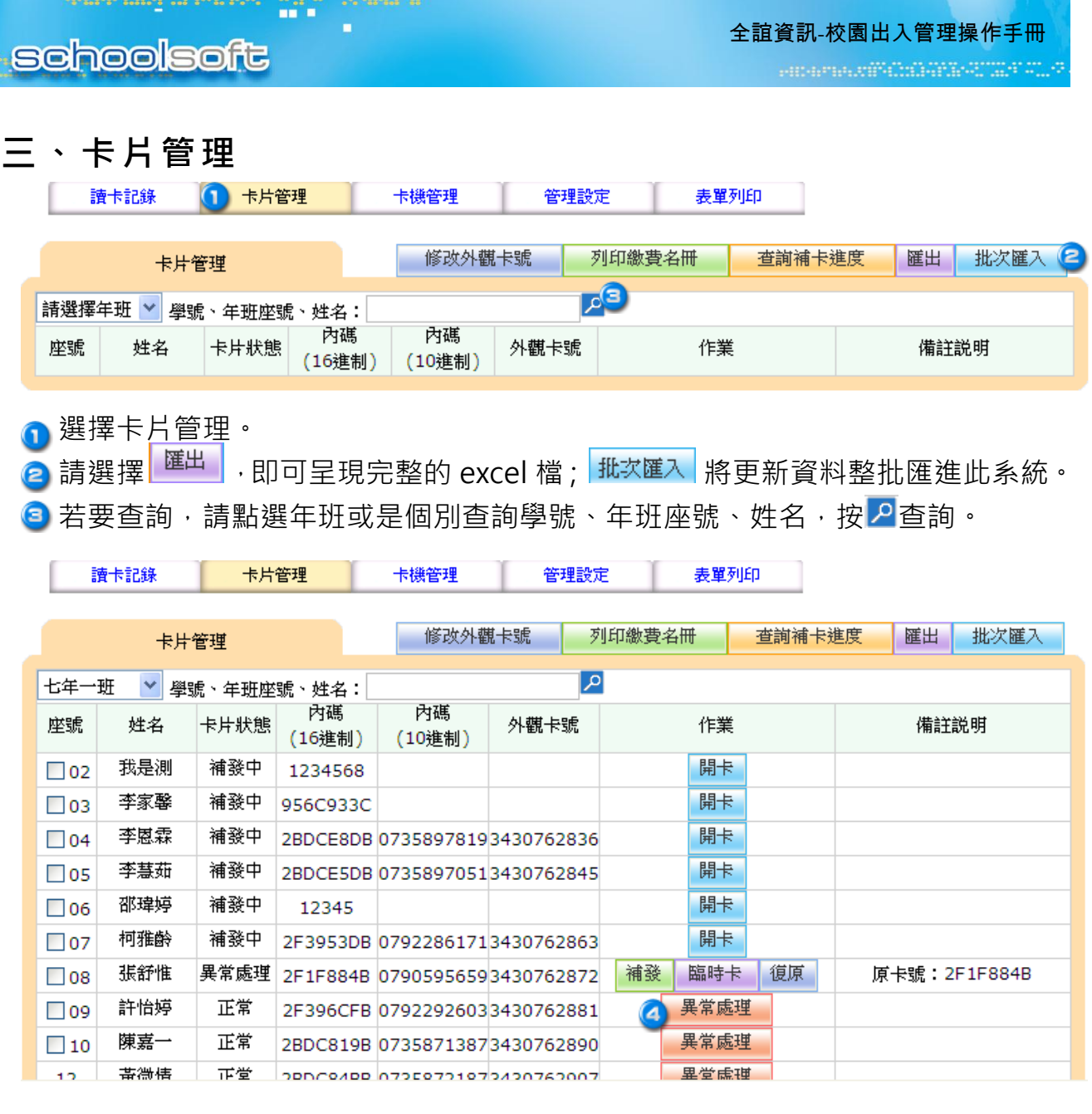

4 若需要補發卡片,請點選 <mark>異常處理</mark>,即會出現:

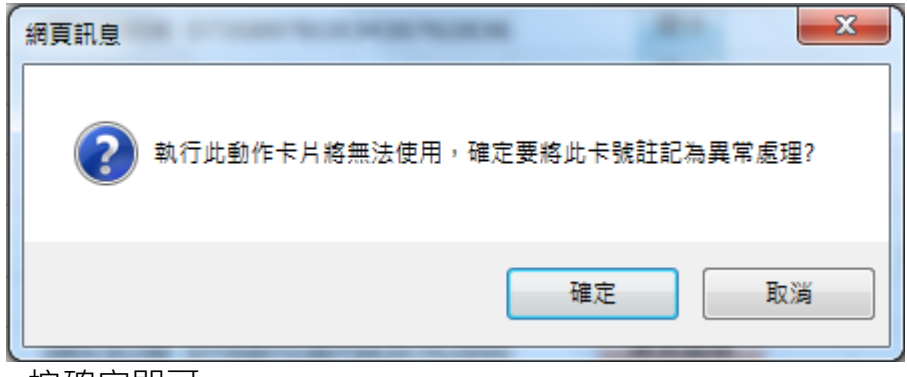

按確定即可。

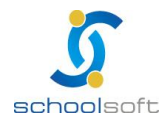

ni i

全誼資訊-校園出入管理操作手冊

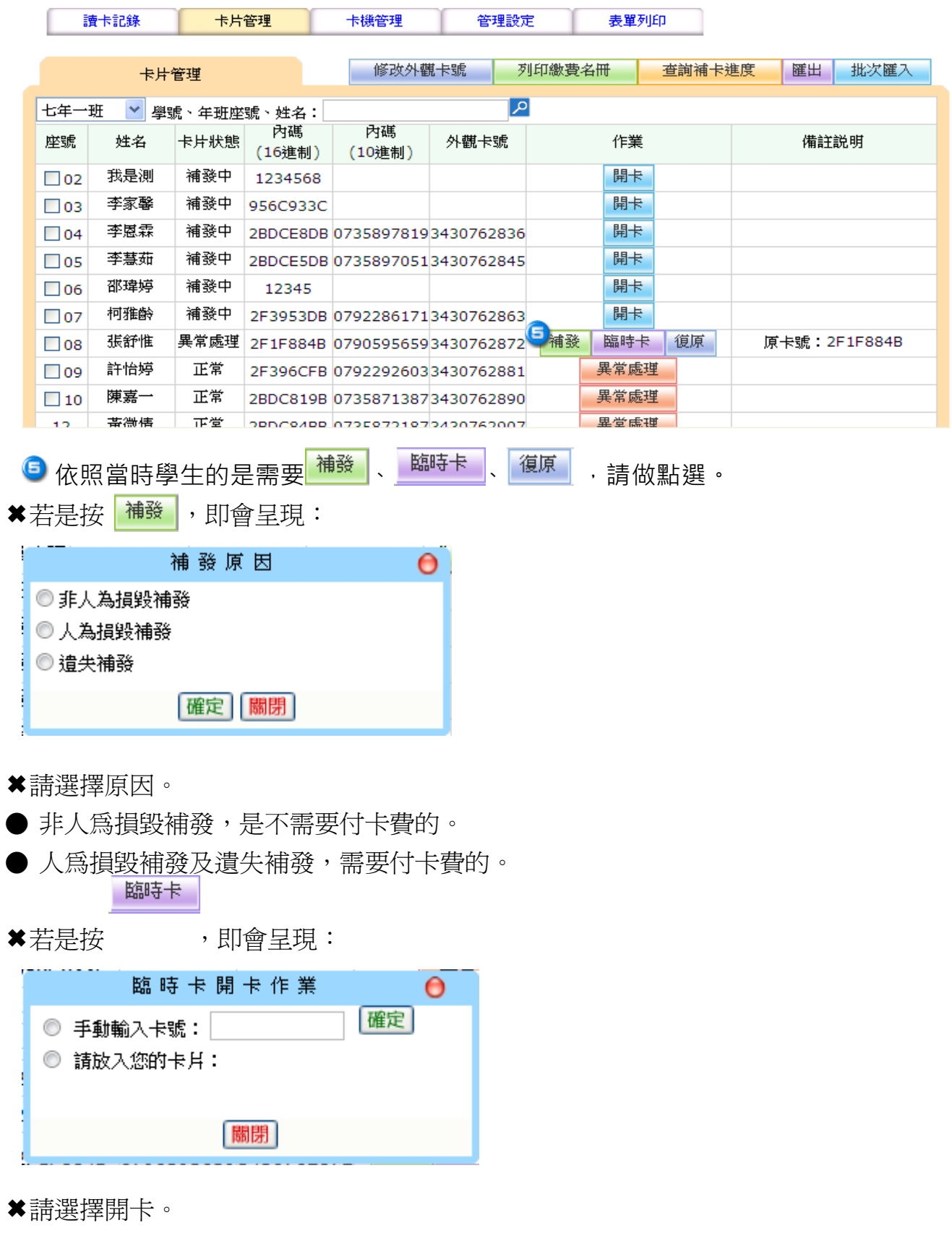

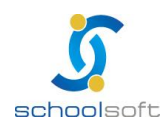

全誼資訊-校園出入管理操作手冊

● 手動輸入卡號,請在框框內做輸入。

mi s

- 請放入您的卡片,請插上您的讀卡機,即可操作。
- \*若是按 <sup>復原, 明會呈現:</sup>

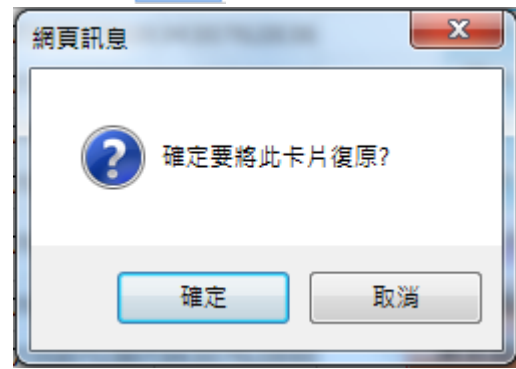

✖選擇確定,即會回復。

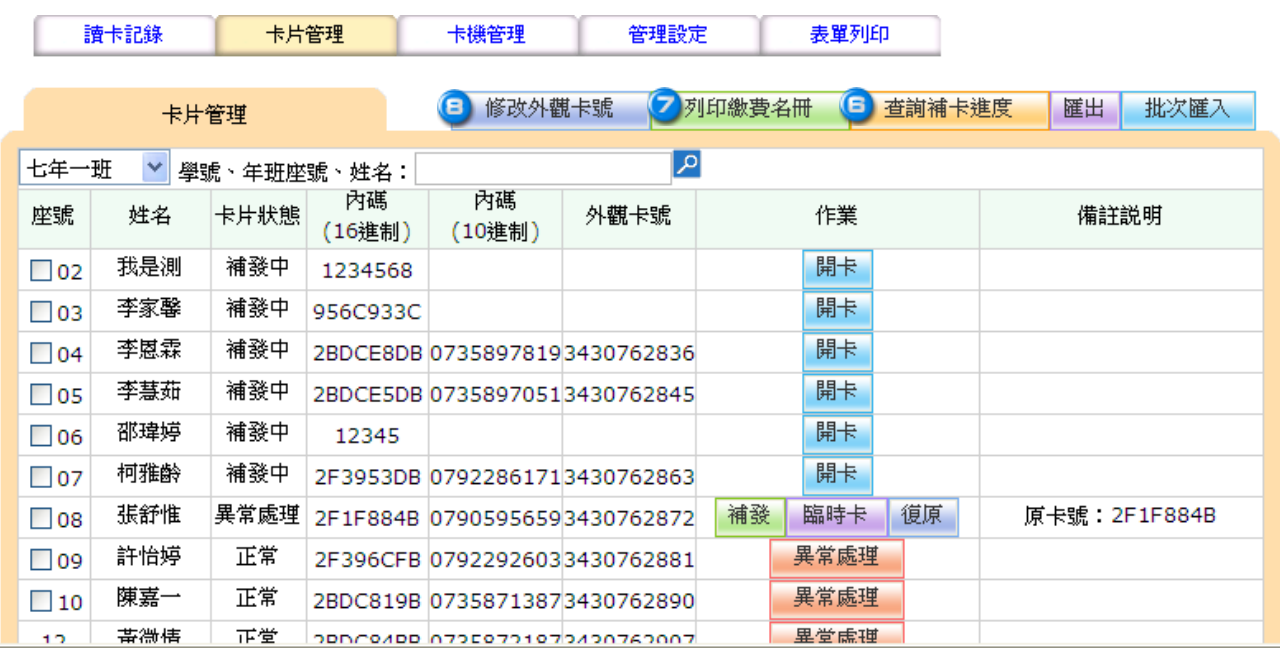

6 選擇 <mark>- <sup>查詢補卡進度 --</mark> ,即會呈現 Excel 表格名單。</mark></sup>

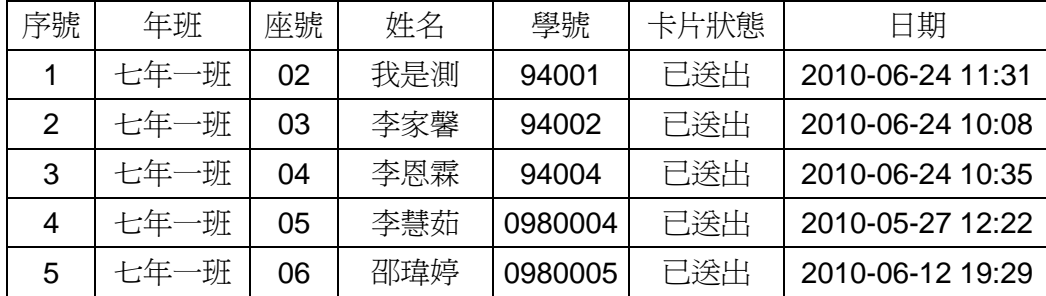

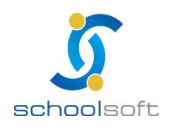

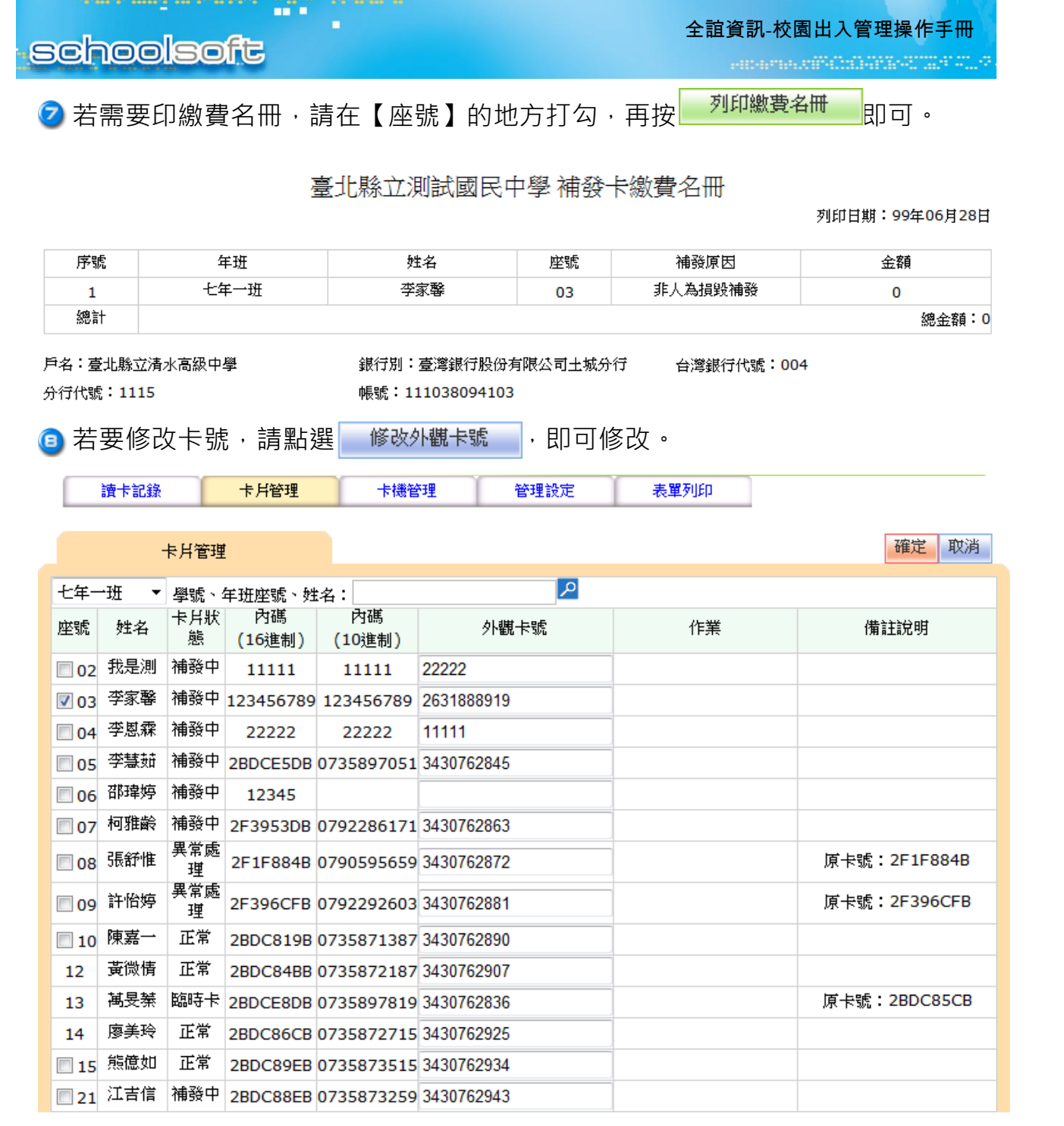

**\***若修改完畢,即可按 確定 、 取消 即可。

✖以下為辦理卡片補發作業流程圖。

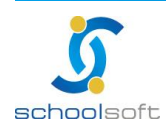

### <span id="page-18-0"></span>**(**一**)**卡片補發作業流程圖

n" i

٠

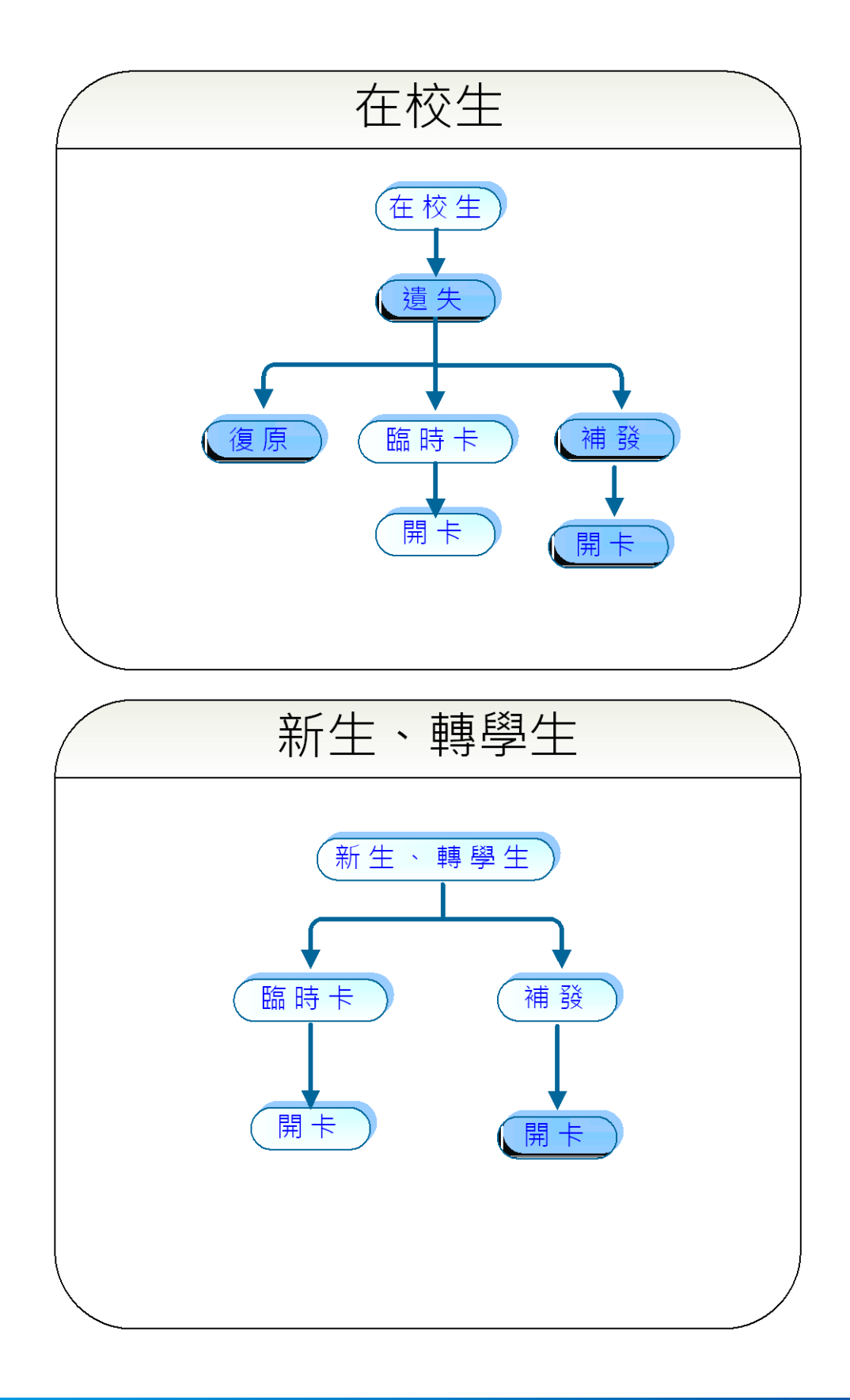

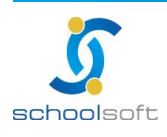

mi s

ь

### <span id="page-19-0"></span>四、讀卡記錄

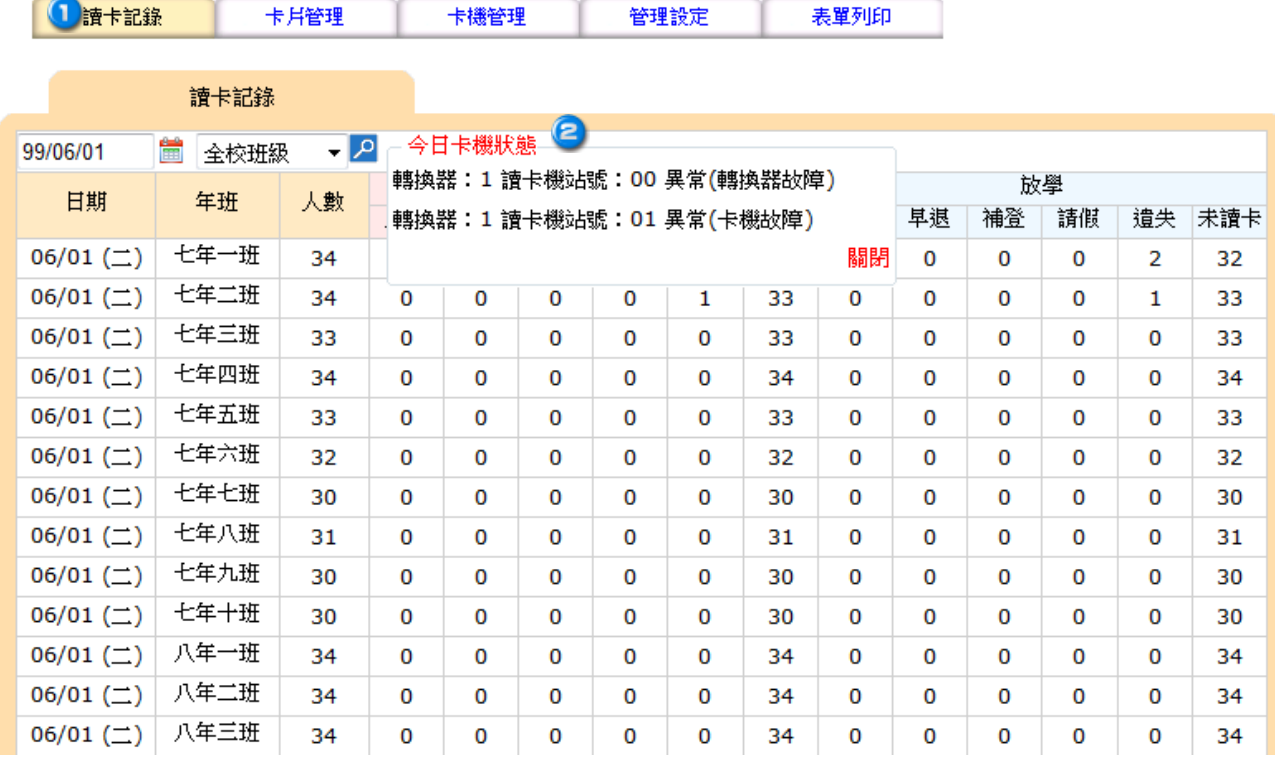

<mark>∩</mark>選擇讀卡記錄,即會出現當日每班的讀卡狀況。

一今日卡機狀態

轉換器: 1 讀卡機站號: 00 異常(轉換器故障)

轉換器: 1 讀卡機站號: 01 異常(卡機故障)

會出現 ,查看卡機狀態。

若要看各班完整狀態,即可將滑鼠在年班的地方做點選。

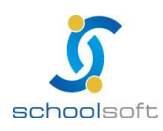

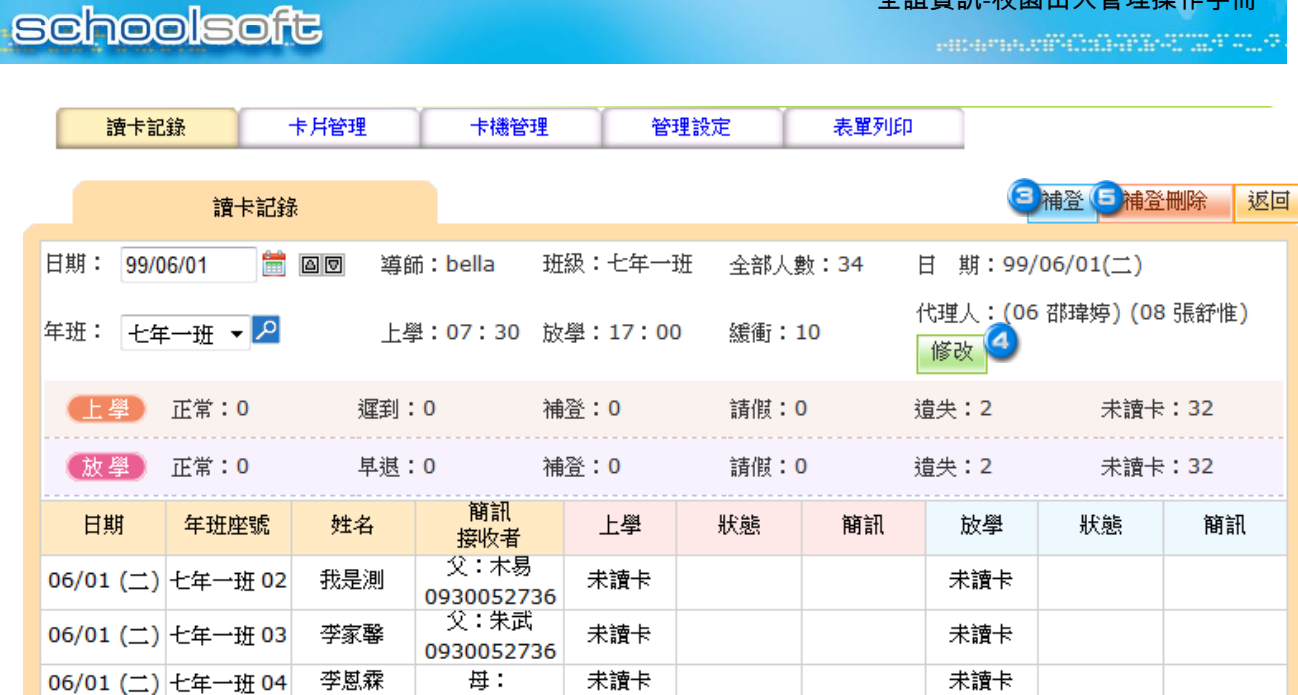

。<br>全論咨訊-核周中1管理場*作*手冊

<mark>3</mark> 若有學生需要做補登動作,可按 <br><br><br><br><br><br><br><br><br><br><br><br><br><br><br><br><br><br><br><br><br><br><br><br><br><br><br><br><br><br>

**Figure** 

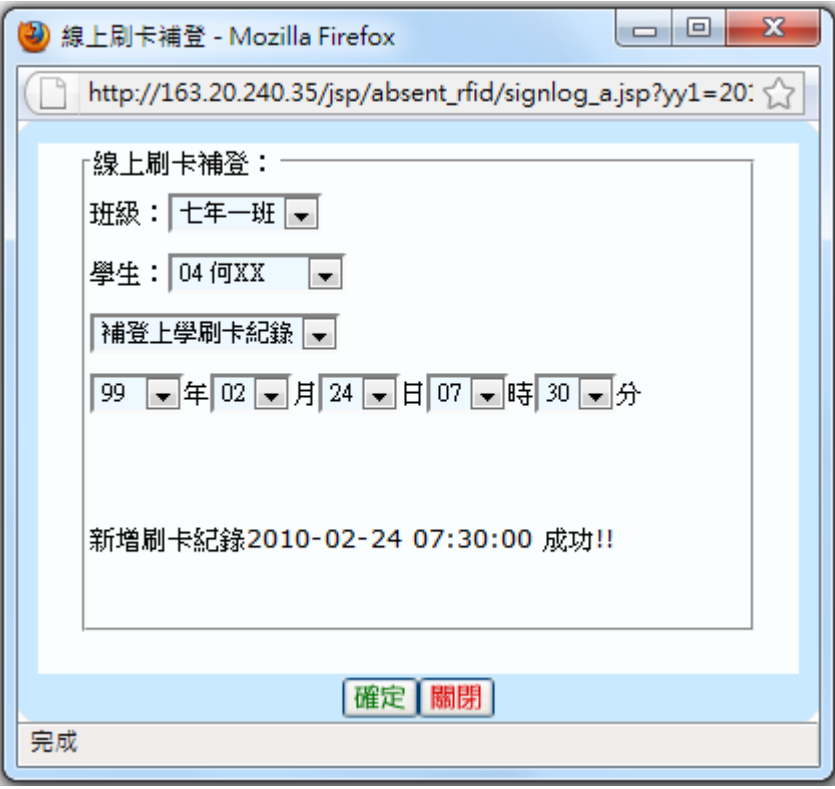

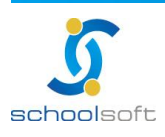

全誼資訊-校園出入管理操作手冊

4 代理人即為學生,可由班上同學代理老師處理補登動作。

ni d

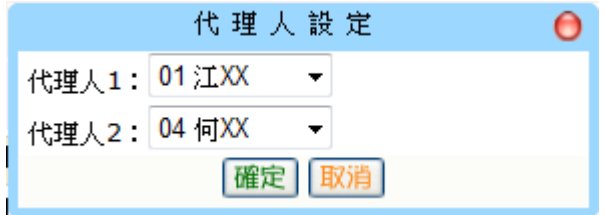

<mark>ら</mark> 若要刪除補登資料,請點選<mark>,補<sup>登刪除,</sup></mark>鍵,即可。

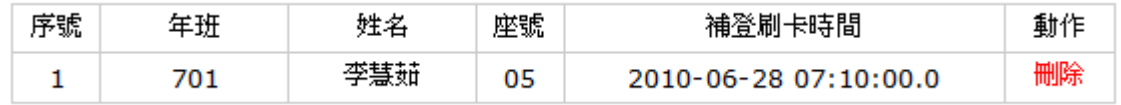

✖確認後,請按【刪除】,即可。

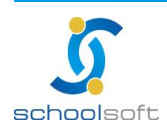

# <span id="page-22-0"></span>第四章 校園出入管理功能介紹**-**使用者家長

m" d

### <span id="page-22-1"></span>一、讀卡記錄

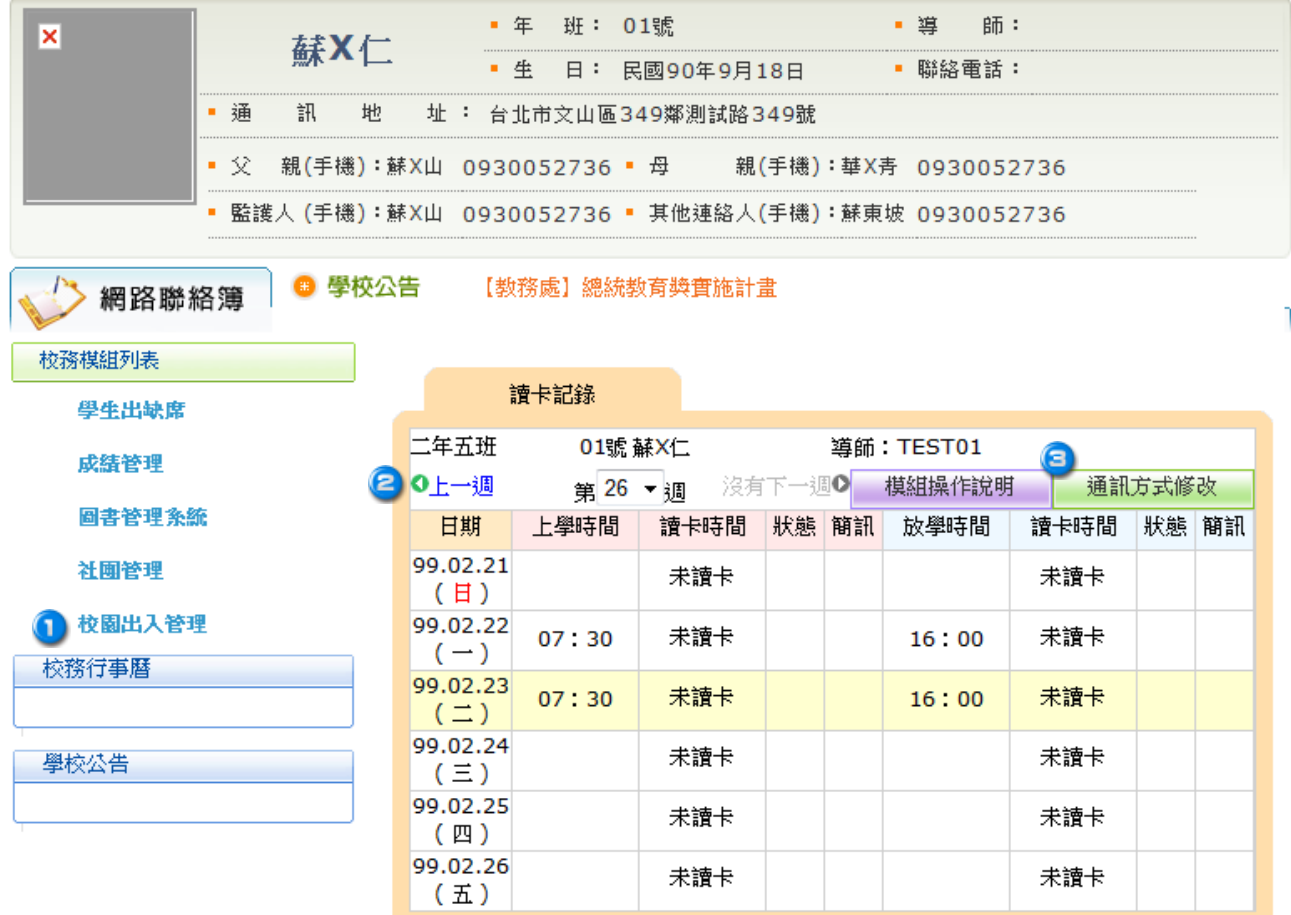

1 家長登入後,點選校園出入管理,即可看見學生的上課及放學時間。

<sup>2</sup> 若要查看之前的記錄,可點選【上一週】即可。

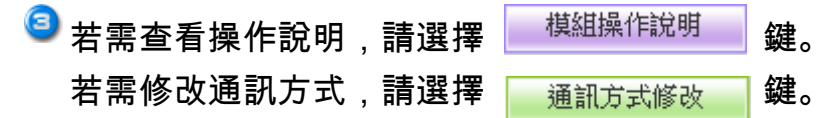

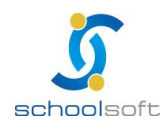

n" i

۳

### <span id="page-23-0"></span>二、通訊方式

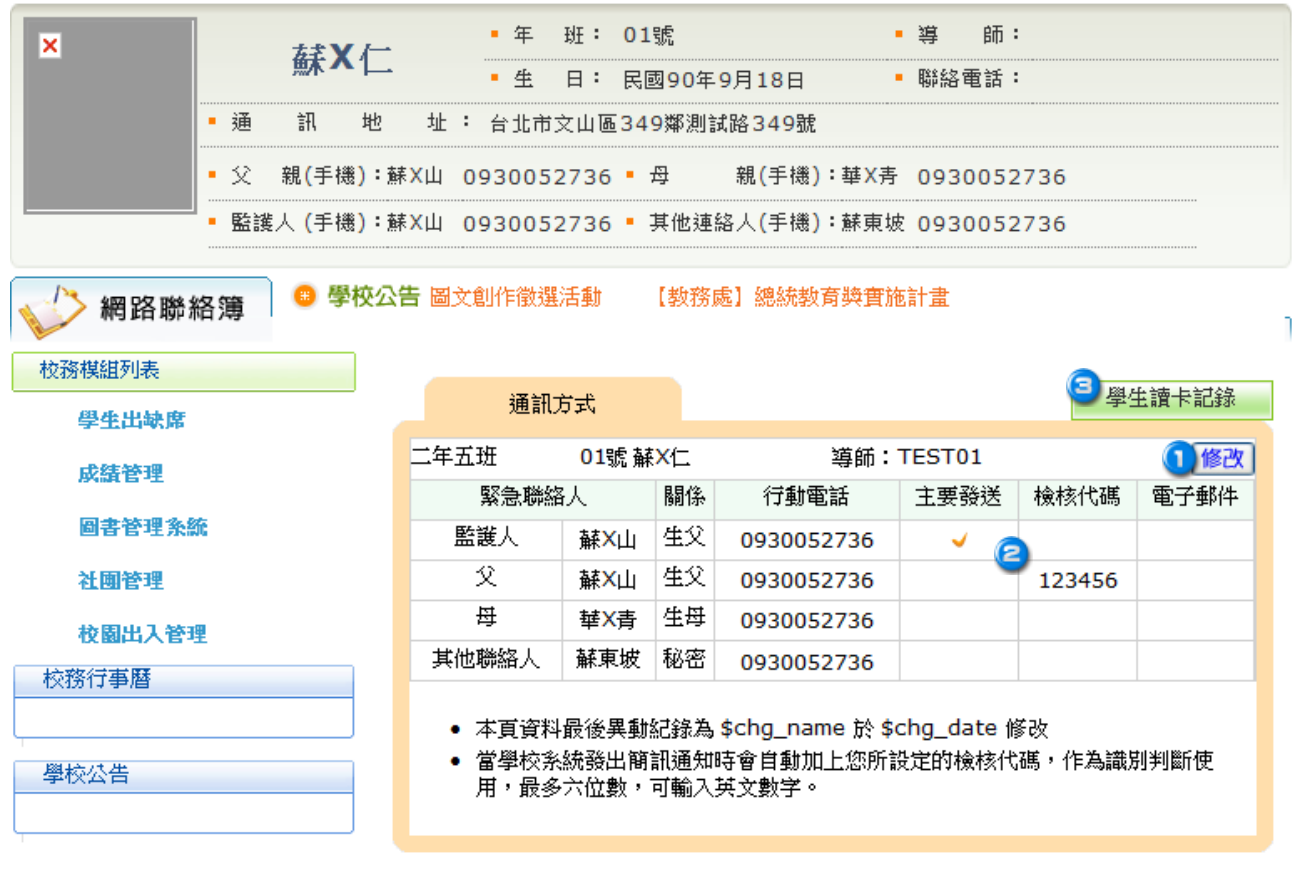

# 1選擇【<sup>修改】</sup>鍵。 可變更【主要發送】者及輸入檢核代碼。 <mark>3</mark> 若要再回到上一個畫面,請按 <mark>,學生讀卡記錄 ,</mark>,即可。

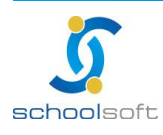

# <span id="page-24-0"></span>第五章 校園出入管理功能介紹**-**使用者學生

m

### <span id="page-24-1"></span>一、讀卡記錄

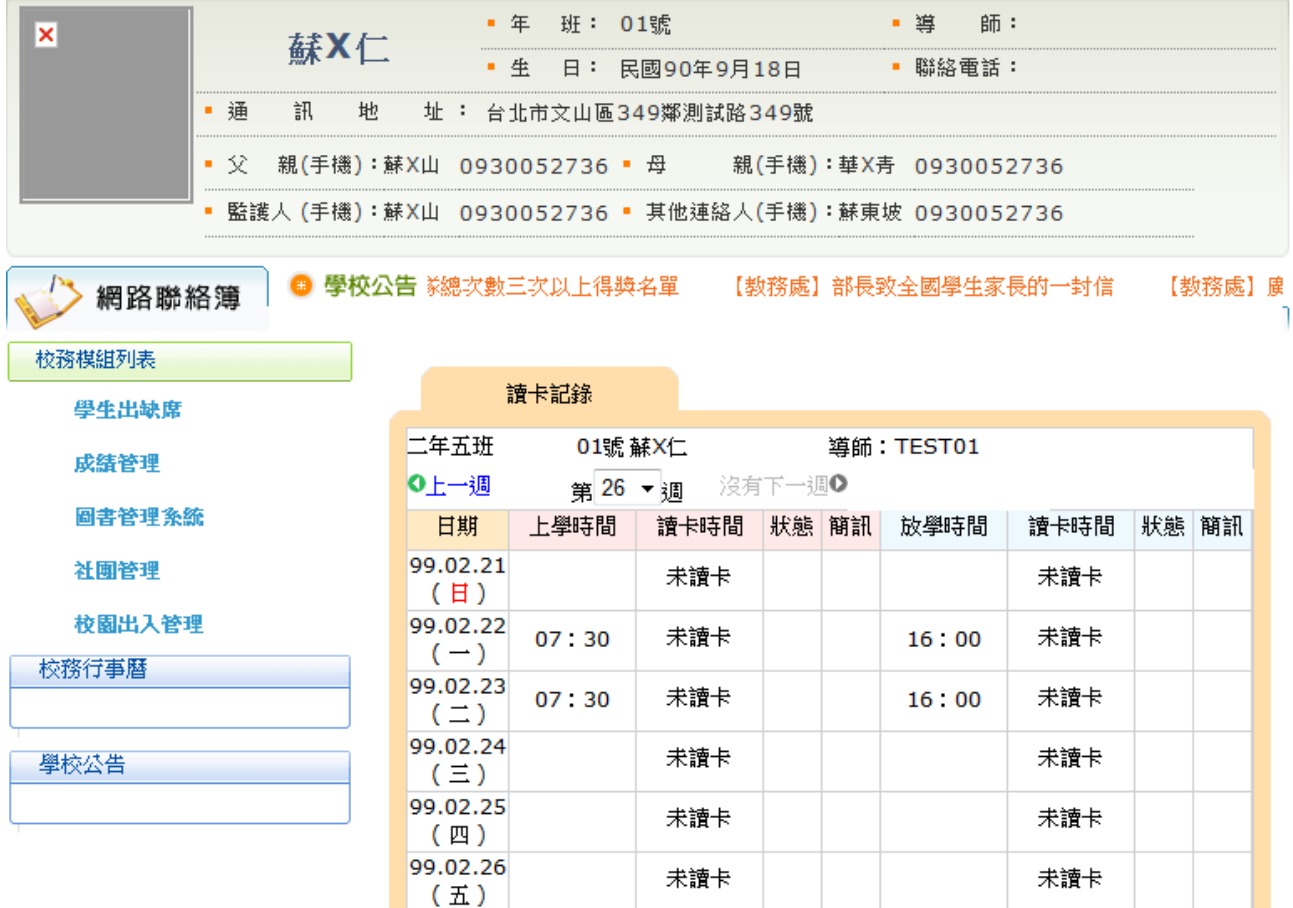

- \* 學生(代理者):可在此幫班上同做補登動作以及看到自己的刷卡記錄。
- \* 學生(一般生):可在此看到自己的刷卡記錄。

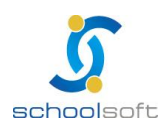